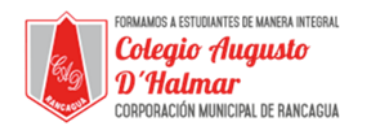

## **GUÍA DE APOYO AL APRENDIZAJE**

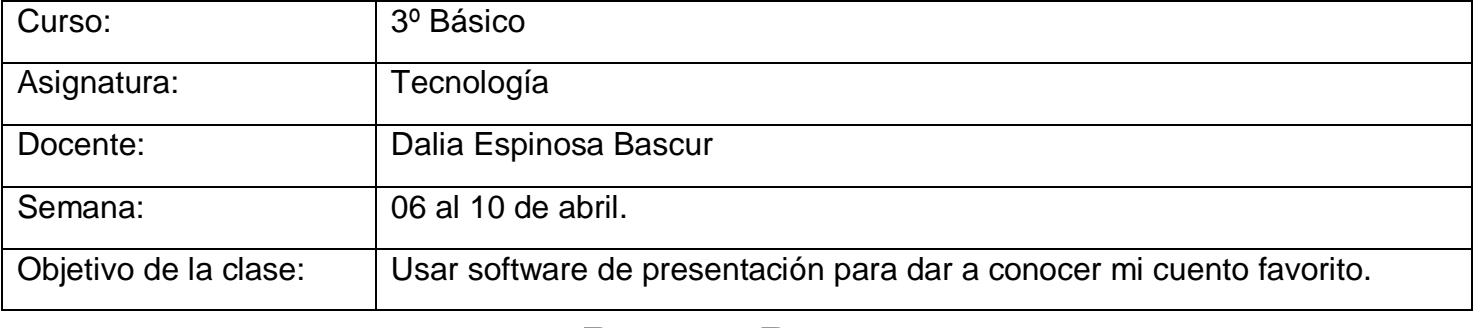

## Power Point

Microsoft Power Piont es un programa informático de Microsoft que sirve para hacer presentaciones. Estas pueden ser de texto esquematizado, de diapositivas o de animaciones de texto e imagen a las que se les puede aplicar diferentes diseños.

## **INSTRUCCIONES PARA CREAR LA PRESENTACIÓN**.

Primero debes señalar con el puntero del mouse en icono de Windows, pulsando botón izquierdo, realizando un clic.

1. Escoge Microsoft Office

2. Señale con puntero del mouse en barra desplazamiento vertical, mantenga presionado el botón izquierdo del mouse, arrastre hacia abajo hasta visualizar la aplicación PowerPoint, luego haga clic sobre ésta, espere un momento y comenzará a ejecutarse la aplicación. Botón de inicio

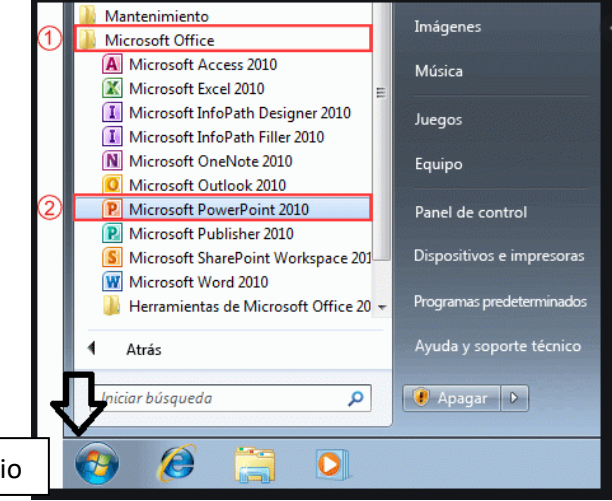

3. Esta es la pantalla de Power Point. En ella puedes ver la cinta de power point:

- $\bullet$  Inicio
- Insertar
- Diseño
- Animaciones
- Presentación con diapositivas
- Revisar
- Vista.

En la opción Inicio puedes comenzar a trabajar tu presentación Insertando el

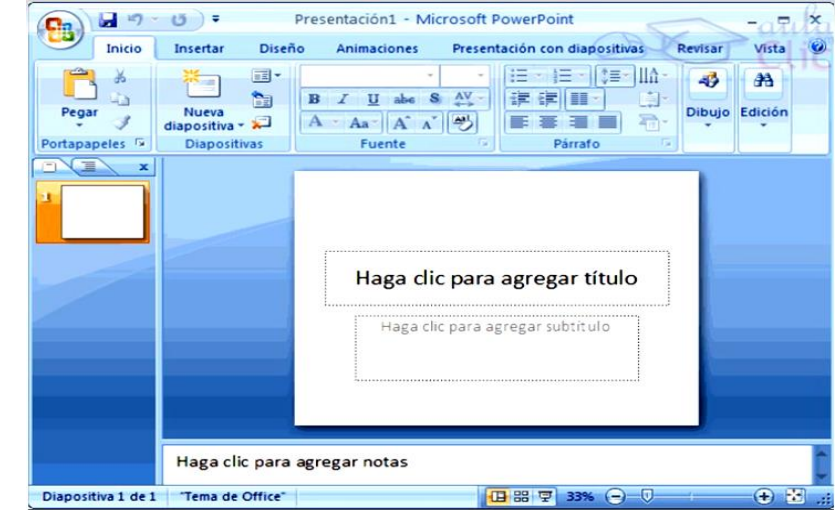

## \_\_\_\_\_\_\_\_\_\_\_\_\_\_\_\_\_\_\_\_\_\_\_\_\_\_\_\_\_\_\_\_\_\_\_\_\_\_\_\_\_\_\_\_\_\_\_\_\_\_\_\_\_\_\_\_\_\_\_\_\_\_\_\_\_\_\_\_\_\_\_\_\_\_\_\_\_\_\_\_\_\_\_\_\_\_\_\_\_\_\_\_\_\_\_\_\_\_ *Sellos Institucionales*

*Formando personas con valores (Compañerismo, Tolerancia, Responsabilidad) dentro de un contexto social inclusivo.*

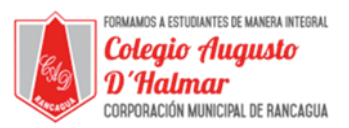

Titulo de tu presentación. Puedes cambiar la letra, tamaño, color, agregar diapositivas y también eliminar la que quieras.

En la pestaña Diseño podrás escoger que estilo de presentación quieres darle a tu diapositiva.

Para ir agregando más hojas a tu presentación, tienes opciones como por ejemplo:

Posicionar el puntero en la hoja nueva del costado izquierdo y luego presionar ENTER.

También puedes presionar en Inicio la pestaña que dice "Nueva diapositiva".

Las herramientas están organizadas de forma lógica en fichas (Inicio, Insertar, Vista…), que a su vez están divididas en grupos.

De esta forma, si queremos hacer referencia durante el curso a la opción Pegar, la nombraremos como Inicio > Portapapeles > Pegar. Para situarte en una ficha diferente, simplemente haz clic en su correspondiente nombre de pestaña.

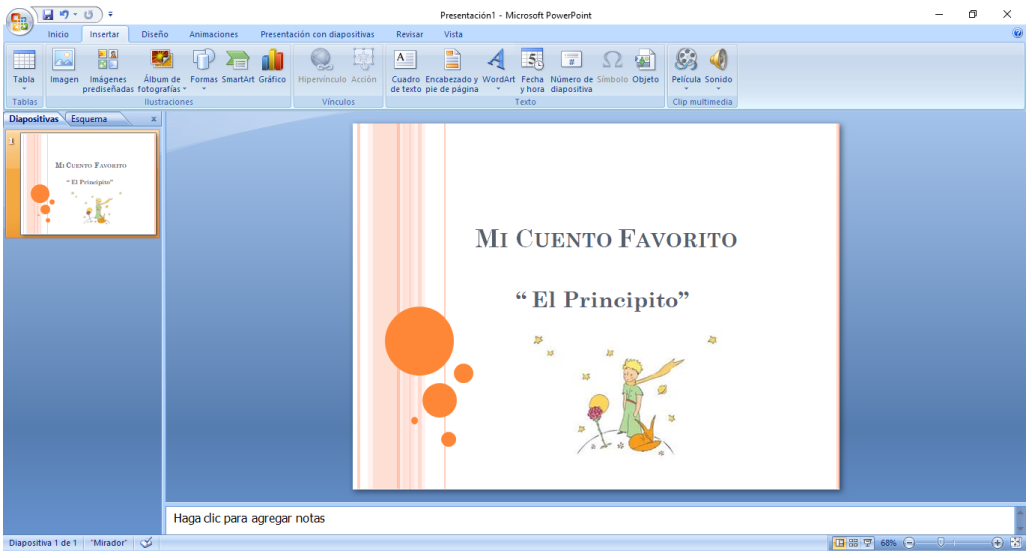

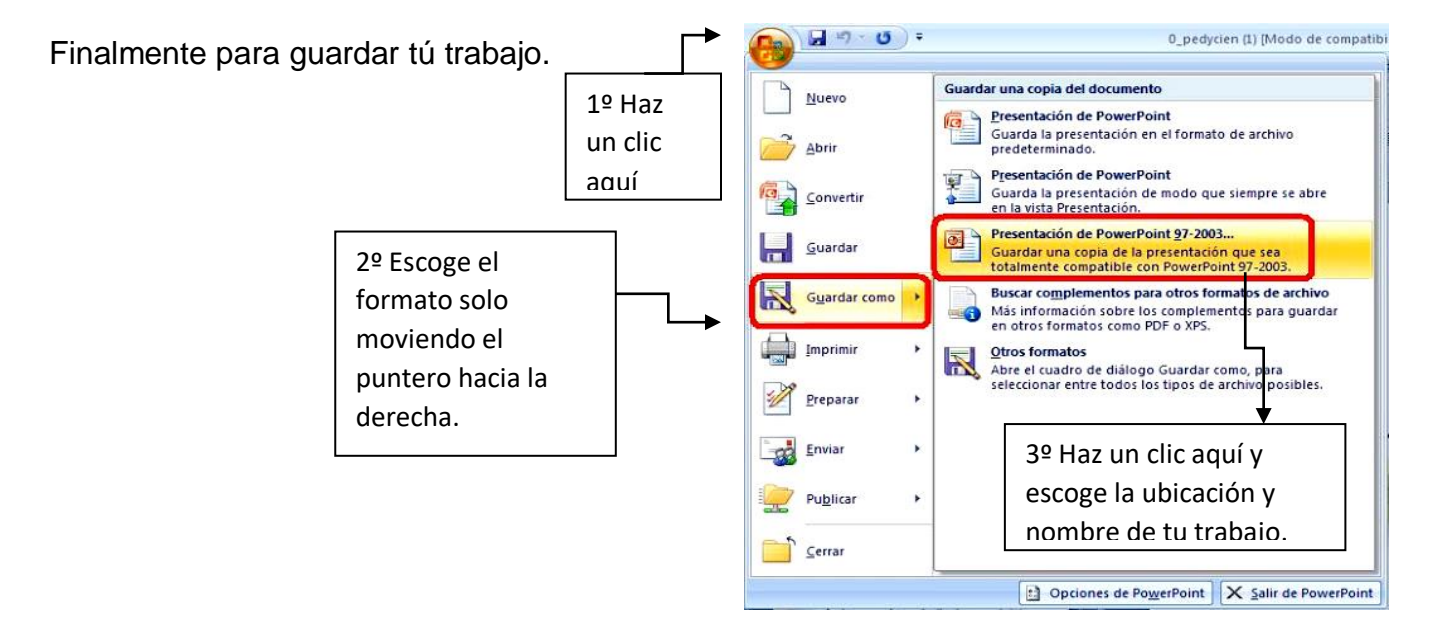

\_\_\_\_\_\_\_\_\_\_\_\_\_\_\_\_\_\_\_\_\_\_\_\_\_\_\_\_\_\_\_\_\_\_\_\_\_\_\_\_\_\_\_\_\_\_\_\_\_\_\_\_\_\_\_\_\_\_\_\_\_\_\_\_\_\_\_\_\_\_\_\_\_\_\_\_\_\_\_\_\_\_\_\_\_\_\_\_\_\_\_\_\_\_\_\_\_\_ *Sellos Institucionales*

*Formando personas con valores (Compañerismo, Tolerancia, Responsabilidad) dentro de un contexto social inclusivo.*